# <span id="page-0-0"></span>**Overview**

The Lens Flare Editor can be found in the "**View**" category in the ribbon bar and it's completely independent from the database dialog box unlike other editors based on the database system.

You can use the Lens Flare Editor to create Lens Flare items and tweak their parameters, but also manage and store them. In order to use a Lens Flare item you can either drag and drop an item into the perspective view or you assign the item to a selected light entity.

- [Overview](#page-0-0)
- [User Interface Overview](#page-0-1)
- [Lens Flare Creation Workflow](#page-0-2)
- [Views](#page-0-3)
	- [Lens Flare Tree View](#page-0-4)
	- [Preview](#page-1-0)
	- [Element View](#page-2-0)
	- [Basic Set View](#page-3-0)
	- [Light Entities View](#page-3-1)
	- [Properties View](#page-4-0)
- [Copy/Cut and Paste](#page-4-1)
- [Troubleshooting](#page-5-0)

## User Interface Overview

<span id="page-0-1"></span>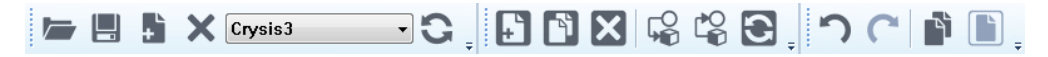

If you want to know detail descriptions of each icon in the tool bar, see the following link: [Particle Editor](https://docs.cryengine.com/display/SDKDOC2/Particle+Editor+Overview#ParticleEditorOverview--Properties)

# <span id="page-0-2"></span>Lens Flare Creation Workflow

#### **Prepare a library**

Lens Flare data is saved in Library file (XML). Default place to put it is Game/Libs/Flares. All Lens Flare items in game are managed on this way, and then you can find any Lens Flare items in game at this folder.

All items are classified into each library as it looks, like Crysis3 and c3mp\_airport etc. The first thing you have to do is make a new library, and save it in the appropriate place. After this, add your new Groups or Items in it.

#### **Group and Item**

All Lens Flare items are belonging to Group. At first, you have to make new group to add new Item on your library.

#### **Organize Lens Flare Elements of an item**

When you select an item created newly, you can see that only a root element is displayed in the Element View.

New elements should be added under the root element by selecting atomic elements in the Basic Set View or pasting elements from other existing items.

#### **Set Texture to an element**

If an element in the Element View has been added from the Basic Set View, textures should be assigned to the element in the Properties View so that it can be rendered in the Preview.

The space to assign textures is different from the sort of the element such as in the case of "Ghost" atomic element, "Texture" space under "Lens Ghost" group in the Properties View should be filled with a texture.

#### **Edit Parameters**

Each atomic element has some common parameters and its own parameters. You should edit the parameters in the Properties View.

<span id="page-0-3"></span>Views

### <span id="page-0-4"></span>**Lens Flare Tree View**

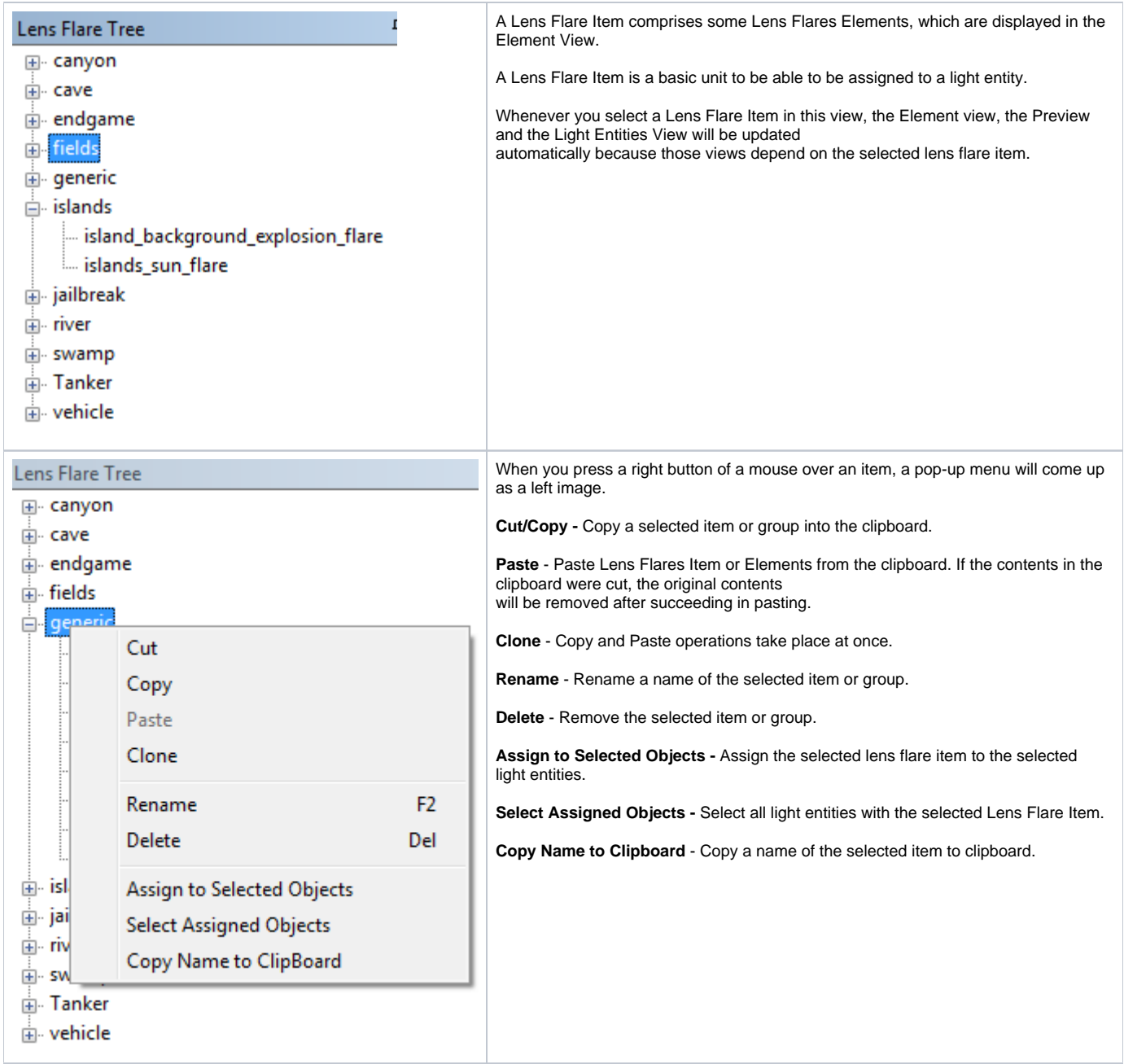

### <span id="page-1-0"></span>**Preview**

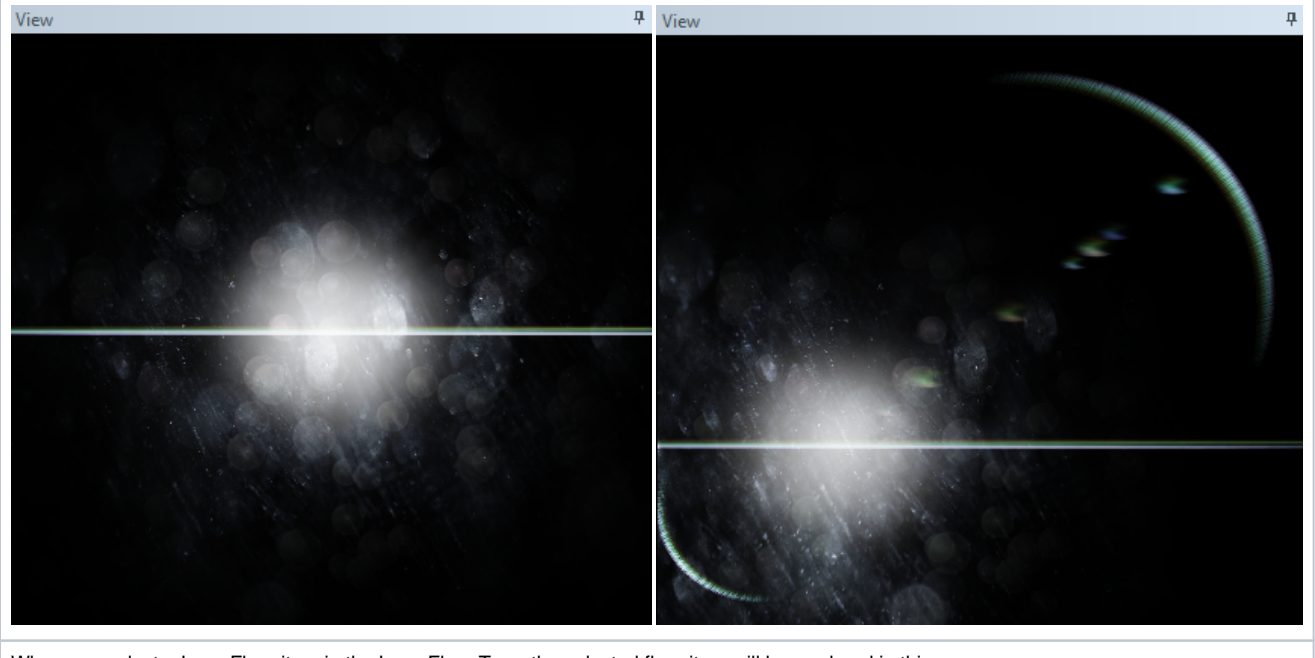

When you select a Lens Flare item in the Lens Flare Tree, the selected flare item will be rendered in this view and every time you changes properties of each element of the Lens Flare item the changes will be applied to the view.

You can **move a camera by dragging a mouse holding a middle button**. However sometimes you can miss a lens flares while dragging a mouse because it can get out of the view or you may want to reset the camera to have the initial position. In that case you should **press a right button of the mouse then the camera will be repositioned**.

### **Element View**

<span id="page-2-0"></span>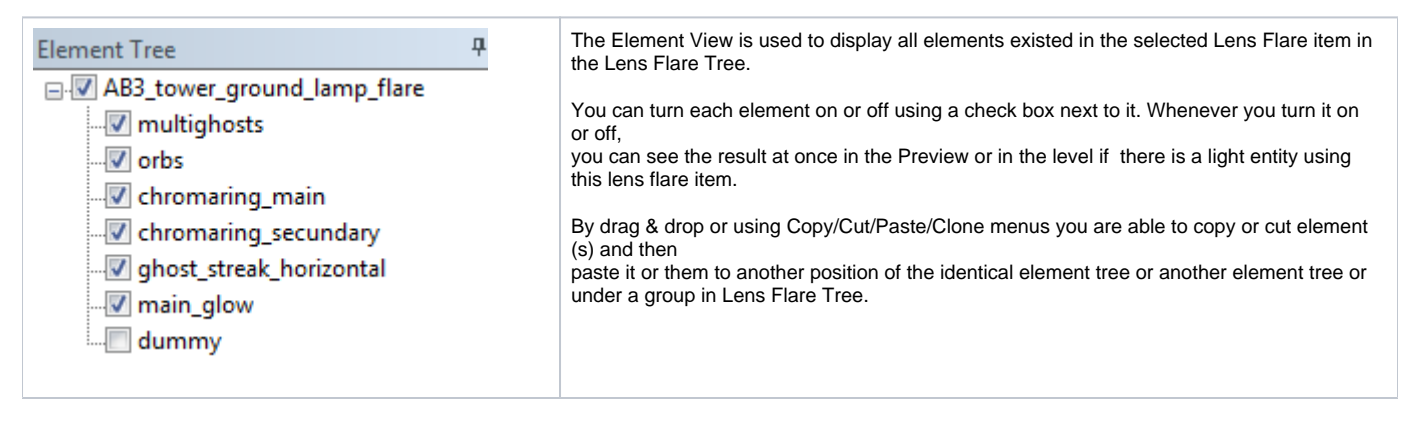

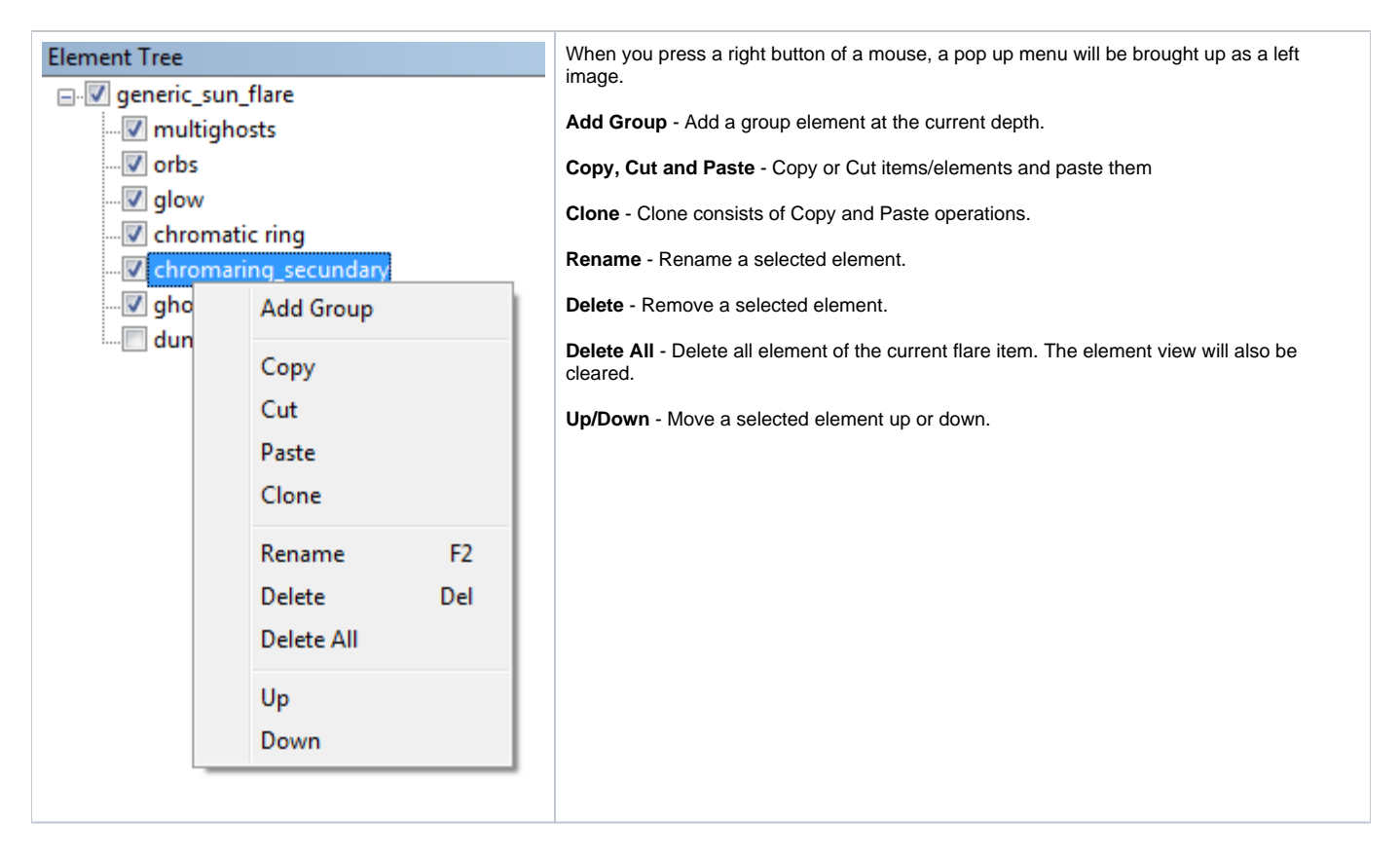

### <span id="page-3-0"></span>**Basic Set View**

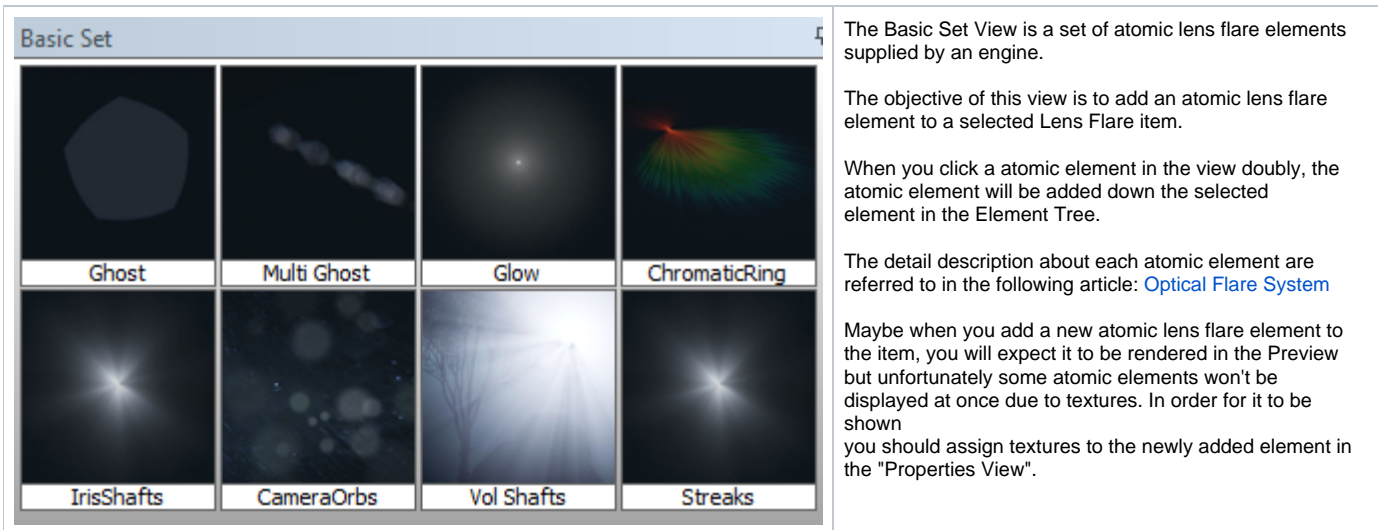

#### <span id="page-3-1"></span>**Light Entities View**

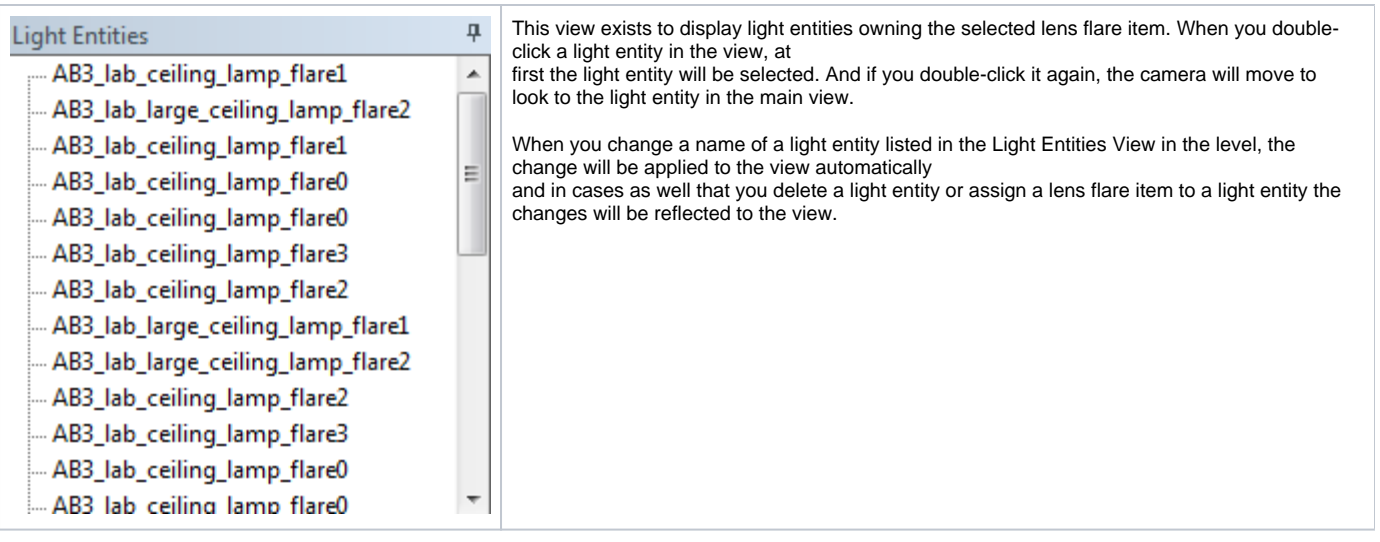

### <span id="page-4-0"></span>**Properties View**

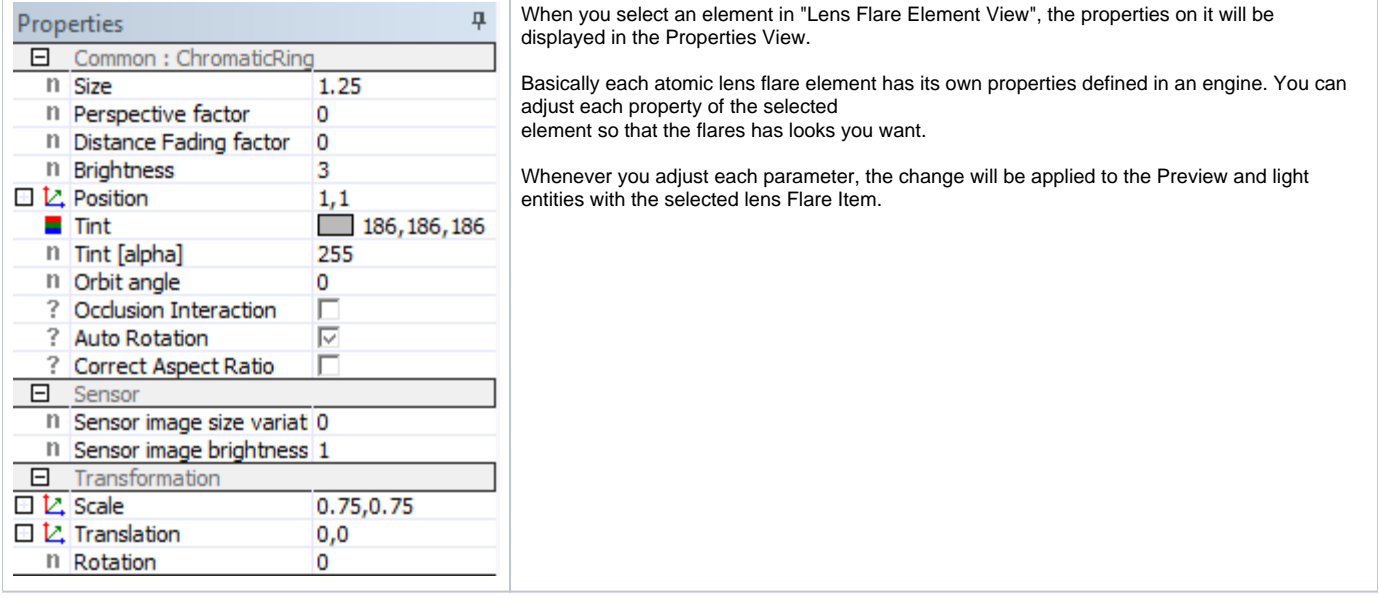

# <span id="page-4-1"></span>Copy/Cut and Paste

Copy/Cut and Paste are possible by both menu and Drag&Drop. When you try them by Drag&Drop, if the **Ctrl** button is held at the timing of beginning to drag, Copy will be done, otherwise Cut will be done.

The Lens Flare Editor supports the following 6 cases.

- 1. Lens Flare Item in the Lens Flare Tree between groups.
- 2. Lens Flare Item from the Lens Flare Tree to the Element View.
- 3. Lens Flare Group in the Lens Flare Tree.
- 4. Lens Flare Group from the Lens Flare Tree to the Element View.
- 5. Lens Flare Element(s) in the Element View.
- 6. Lens Flare Element(s) from the Element View to the Lens Flare Tree.

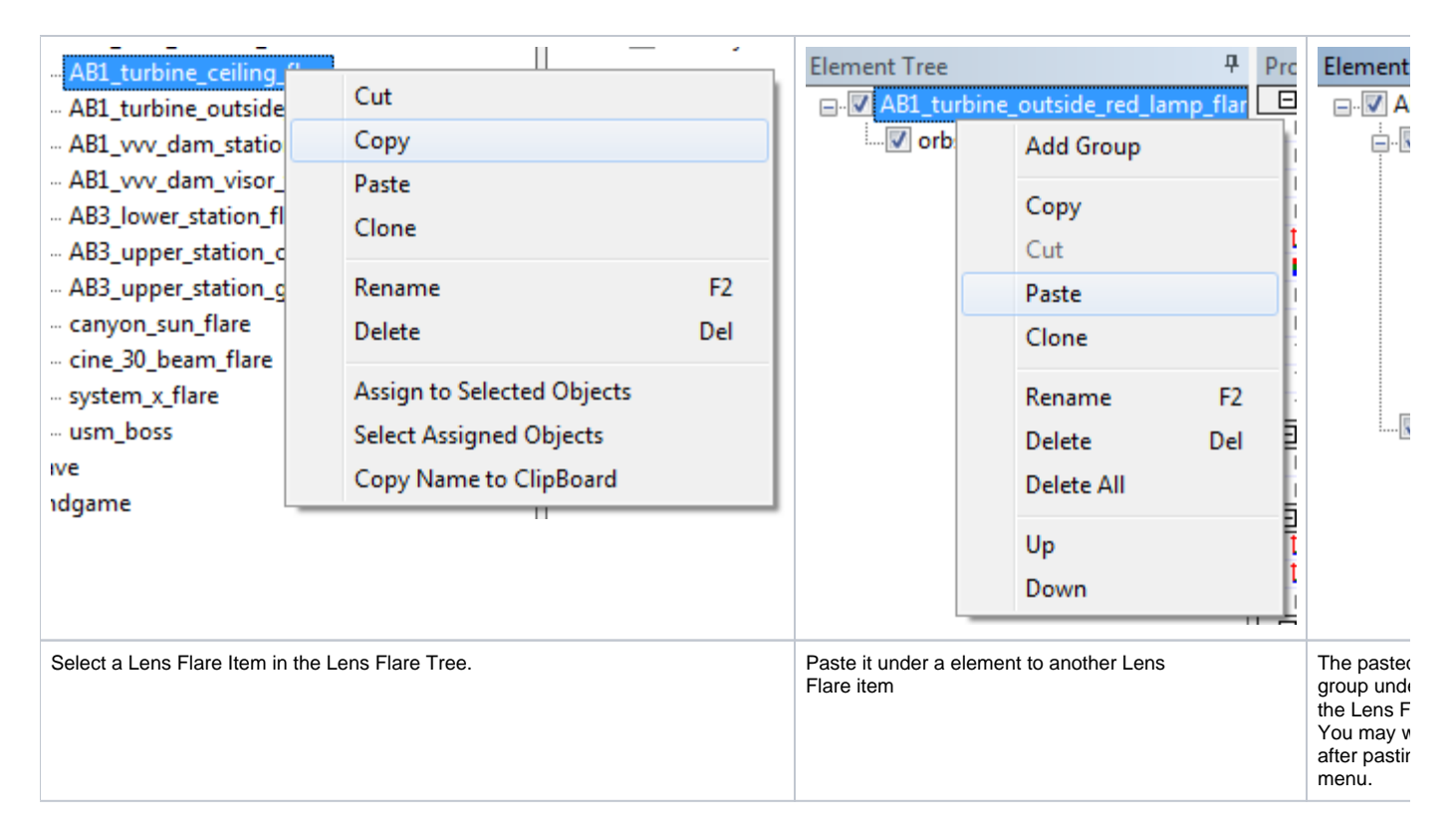

# <span id="page-5-0"></span>**Troubleshooting**

- When working with lights on vehicles, updates to the flare won't be seen directly without restarting the Editor. To force an update for the vehicle flares, assign the edited flare to a light in the scene which will force update checks.
- To attach a flare to the **Sun**, use the "AttachToSun" property in the [Light Entity Properties](https://docs.cryengine.com/display/SDKDOC2/Light+Entities#LightEntities-LightEntities-LightProperties) "Style" section. This will then send the flare information to the sun. This should only be done on one light entity per level. Optionally, you can also set this light entity to "FakeLight" to prevent unwanted light casting from it, the flare will still remain active on the Sun.
- Make sure you use the **LensOptics** preset in the CryTif exporter when dealing with textures for the lens flare system. Using standard Diffuse preset will result in a blurry result because of unwanted mips.

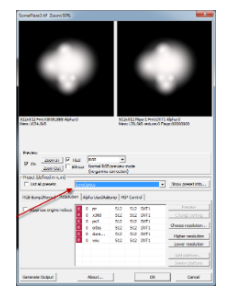